# **<sup><sup></sub>**</sup>YAMAHA</sup> Rio3224-D / Rio1608-D ファームウェア アップデートガイド

ヤマハ製品をご愛用いただきまして、まことにありがとうございます。

このガイドでは、Rio3224-D / Rio1608-D 本体(以降 Rio 本体)のファームウェアおよび内蔵している Dante モジュールのファームウェアをアップデートする手順を説明します。

# ■ ご注意(必ずお読みください)

- ・ アップデート作業は、お客様ご自身の責任において行なっていただきます。
- ・ アップデートは 1 台ずつ行なってください。
- ・ アップデート作業中(データのロード中)に機器の電源を切ったり、ケーブルを抜いたり、このガイ ドに記載された手順と異なった操作をされますと、機器が故障する場合がありますのでご注意くださ い。
- ・ アップデート作業に失敗し、もう一度アップデート作業を実行しても機器が正しく動作しない場合は、 ヤマハ修理ご相談センターにお問い合わせください。
- ・ Rio 本体ファームウェアとそのアップデートプログラムおよびガイドの著作権は、すべてヤマハ株式会 社が所有します。
- ・ Dante ファームウェアとそのアップデートプログラムの著作権は、Audinate 社が所有します。
- ・ ファームウェア、ソフトウェアおよびガイドの一部、または全部を無断で複製、改変することはでき ません。
- ・ このガイドに掲載されている画面は、すべて操作説明のためのもので、実際の画面と異なる場合があ りますので、ご了承ください。
- ・ Dante は、Audinate 社の登録商標です。
- ・ Windows は、米国 Microsoft Corporation の米国およびその他の国における登録商標です。
- ・ その他掲載されている会社名および商品名は、各社の商標および登録商標です。

# ■ バージョンの確認方法

・ Rio 本体ファームウェアのバージョンは、ファームウェアアップデートプログラム(R Series Update Program V2)または Audinate 社の Dante Controller で確認できます。

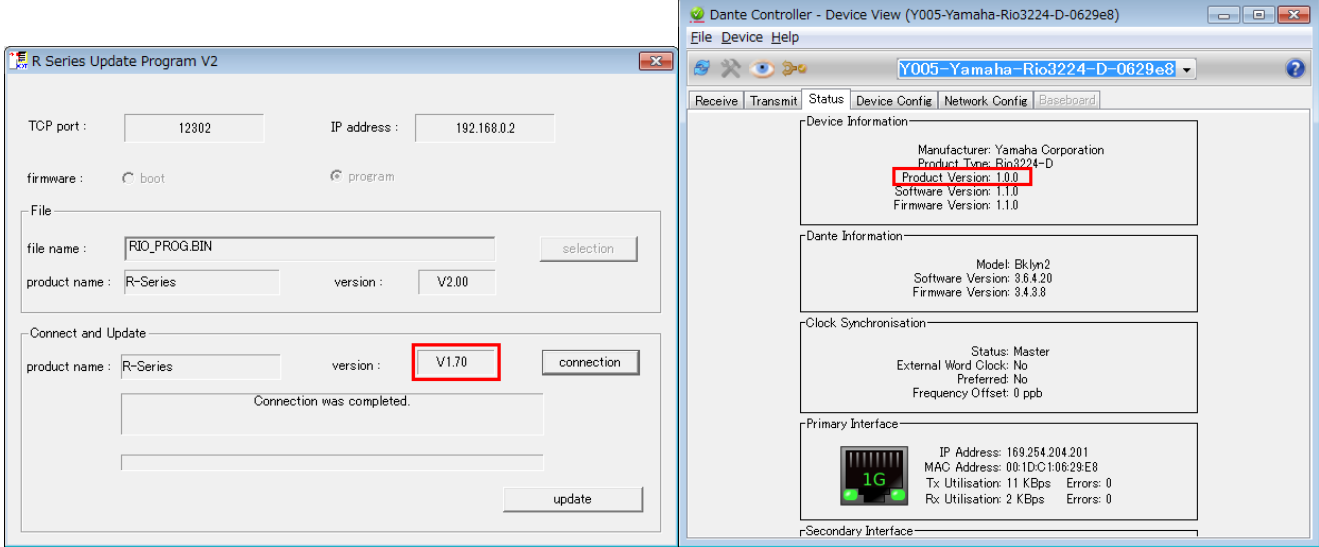

R Series Update Program V2 Dante Controller (Device View)

Dante ファームウェアのバージョンはCLのI/O DEVICE画面またはAudinate社のDante Controller で確認できます。

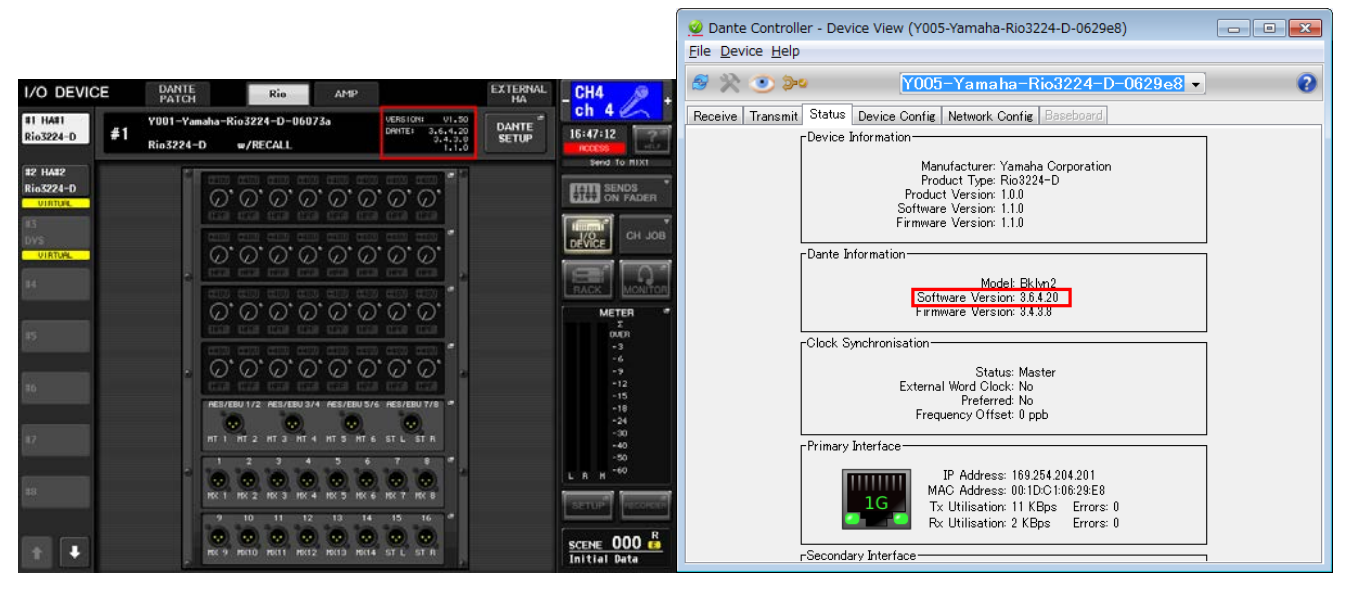

CL (I/O DEVICE 画面) Dante Controller (Device View)

# ■ アップデートの準備

アップデート作業を実行するためには以下のものをご用意ください。

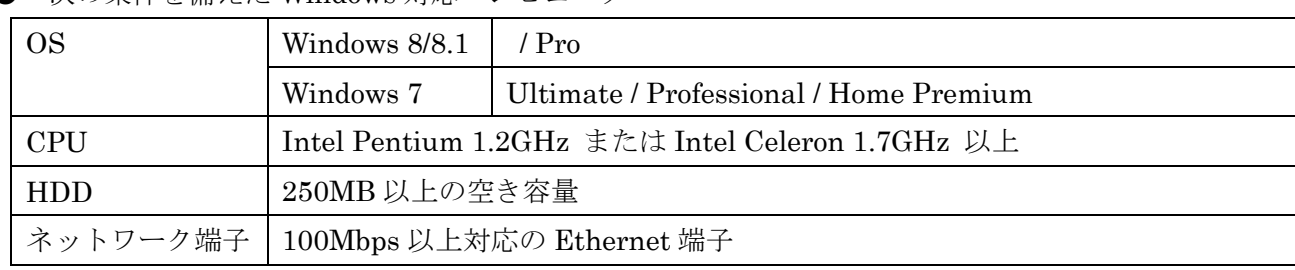

● 次の条件を備えた Windows 対応コンピューター

● Ethernet ケーブル(CAT5e 以上を推奨。ストレート/クロスのどちらでも使えます)

● Rio 本体ファームウェア ヤマハのプロオーディオサイト(以下の URL)から最新版をダウンロードしてください。 <http://www.yamahaproaudio.com/japan/ja/>

 $\bullet$  Dante ファームウェア ヤマハのプロオーディオサイト(以下の URL)から最新版をダウンロードしてください。 <http://www.yamahaproaudio.com/japan/ja/>

# ■ アップデートの流れ

本ガイドでは以下の流れでアップデートします。

複数の Rio 本体をアップデートする場合、「コンピューターの TCP/IP の設定(Rio 本体用)」をしたあと、1 台ずつ「Rio本体ファームウェアのアップデート」を実施してください。そのあと「コンピューターのTCP/IP の設定(Dante 用)」をして、1 台ずつ「Dante ファームウェアのアップデート」を実施してください。

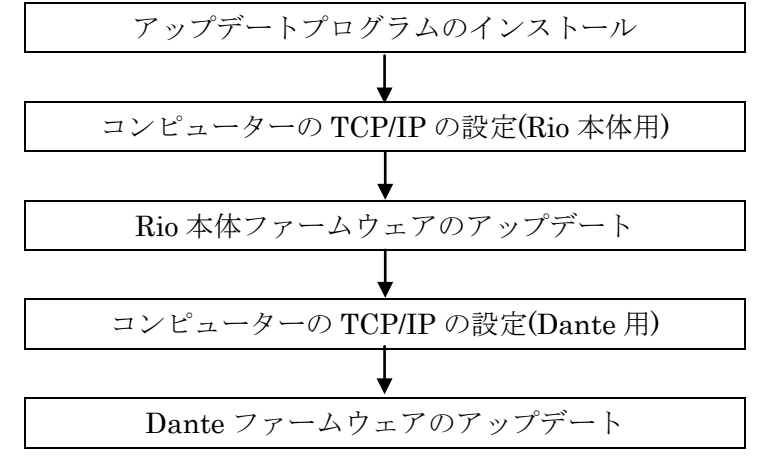

コンピューターが 2 台ある場合、片方を Rio 本体ファームウェアのアップデート用に、もう片方を Dante ファームウェアのアップデート用にすると、TCP/IP の設定を切り替えずに作業ができます。複数の Rio のファームウェアをアップデートする場合は、2 台のコンピューターを使ってアップデートすることをお すすめいたします。

### ■ Dante Firmware Update Manager のインストール

Danteファームウェアをアップデートするためには Dante Firmware Update Manager をインストールす る必要があります。

「アップデートの準備」でダウンロードした Dante Firmware Update Manager のインストーラー

(DanteFirmwareUpdateManager-x.x.x.exe )をダブルクリックして、画面の指示に従ってインストールし てください。

x.x.x は Dante Firmware Update Manager のバージョン番号を表わします。

また、圧縮ファイル内にある Dante ファームウェア(拡張子 .dnt)も合わせて解凍しておいてください。 Dante ファームウェアはパスに半角英数字や-(ハイフン)、\_(アンダースコア)以外が含まれていると、正し く動作しません。半角英数字や-(ハイフン)、\_(アンダースコア)のみを名称に含むディレクトリにファーム ウェアアップデートファイルを保存するようにしてください。(例:C:¥temp など)

#### $\sqrt{NOTE}$

・「Windows セキュリティ」ダイアログボックスが表示されることがあります。[このドライバーソフトウェアをインス トールします]をクリックしてください。

・インストールが完了したあと、コンピューターの再起動を要求される場合があります。アップデートを実行する前にコ ンピューターを再起動してください。

・Dante Firmware Update Manager をインストールするときは、一時的にセキュリティソフトウェアを停止してくださ い。

# ■ コンピューターの **TCP/IP** の設定**(Rio** 本体用**)**

Rio 本体ファームウェアをアップデートするために、コンピューターの TCP/IP の設定をします。

#### 1. 以下の方法で、「ネットワークと共有センター」を開きます。

Windows 7 の場合

[スタート]→[コントロールパネル]→[ネットワークと共有センター]または[ネットワークの状態とタスクの表示]をクリッ クまたはダブルクリックします。

Windows 8、Windows 8.1 の場合

[Windows]+[X]→[コントロールパネル]→[ネットワークと共有センター]または[ネットワークの状態とタスクの表示] をクリックまたはダブルクリックします。

「ネットワークと共有センター」画面が表示されます。

### 2. 「ネットワークと共有センター」画面の左側の「タスク」一覧の中から[ネットワーク接続の管理]または[ア ダプターの設定変更]をクリックし、[ローカルエリア接続]をダブルクリックします。

「ローカルエリア接続の状態」ダイアログボックスが表示されます。

 $\sqrt{NOTE \ }$ 

・「ユーザーアカウント制御」ダイアログボックスが表示されることがあります。[続行]または[はい]をクリックして ください。

・「ローカルエリア接続のプロパティ」ダイアログボックスが表示された場合、手順 4 に進んでください。

#### 3. [プロパティ]をクリックします。

「ローカルエリア接続のプロパティ」ダイアログボックスが表示されます。

・「ユーザーアカウント制御」ダイアログボックスが表示されることがあります。[続行]または[はい]をクリックして ください。

- 4. [インターネットプロトコルバージョン 4 (TCP/IPv4)]を選択して、[プロパティ]をクリックします。 「インターネット プロトコルバージョン 4 (TCP/IPv4)のプロパティ」ダイアログボックスが表示されます。
- 5. [次の IP アドレスを使う(S)]をクリックします。

#### 6. [IP アドレス]に「192.168.0.101」を入力し、[サブネットマスク]に「255.255.255.0」を入力します。

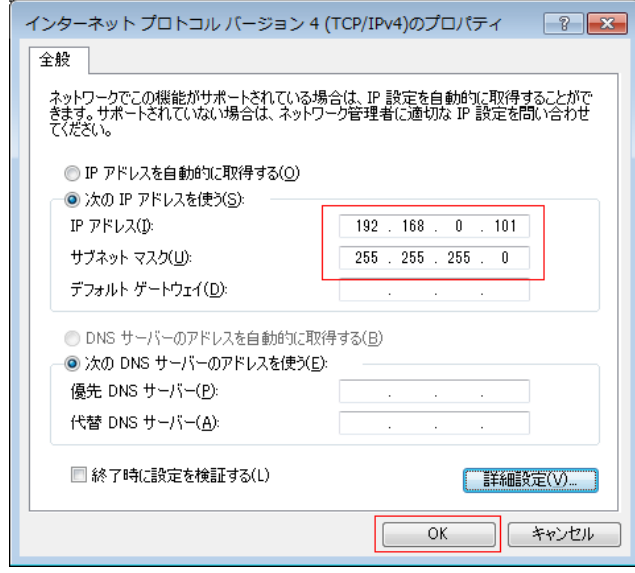

<u>
NOTE</u> ■ スを他の設定値にすると、Rio 本体ファームウェアのアップデートができません。<br>・IP アドレスを他の設定値にすると、Rio 本体ファームウェアのアップデートができません。

<span id="page-5-0"></span>7. [OK]をクリックします。

# <span id="page-6-0"></span>■ **Rio** 本体ファームウェアのアップデート

Rio 本体ファームウェアをアップデートする手順を説明します。 ダウンロードした圧縮ファイルはあらかじめ解凍しておいてください。「RIO\_PROG.bin」「updatev2.exe」 「update.ini」は同じフォルダーに入れてください。

#### $NOTE$

- ・ Rio 本体ファームウェアのアップデートプログラムで表示されるメッセージについては、巻末の 「エラーメッセージリスト[\(R Series Update Program V2\)](#page-16-0)」をご参照ください。
- ・ アップデートプログラムを実行する前に、必ずすべてのプログラムを終了しておいてください。また、
- アップデートプログラムを実行中は、別のプログラムを実行したり、ウィンドウを切り替えたりしないでください。
- ・ 省電力モードなどでコンピューターが待機状態になると、機器へのデータ転送が止まる場合があります。待機状態にな らないように設定しておいてください。スクリーンセーバーなどもお使いにならないことをおすすめします。
- 1. Rio の電源を切ります。
- 2. Rio 本体のフロントパネルのディップスイッチの設定をメモします。 次の手順でディップスイッチの設定を変更します。Dante ファームウェアのアップデートが完了したときに元に戻し ますので、変更前のディップスイッチの設定をメモしておいてください。
- 3. Rio 本体のリアパネルにある Dante の[PRIMARY]端子と[SECONDARY]端子から Ethernetケーブルを外 します。
- 4. Rio 本体のフロントパネルのディップスイッチ 4 を下側(ON)に倒し、それ以外は上側(OFF)のまま、電源 を入れます。

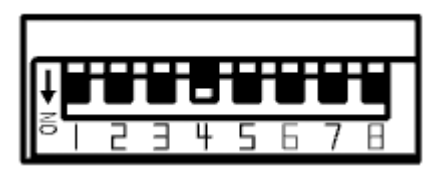

- 5. Rio 本体のフロントパネルのオレンジ色の[SYNC]インジケーターが周期的に 2 回点滅したら、電源を切り ます。
- 6. Rio本体のリアパネルにあるDanteの[PRIMARY]端子とコンピューターのEthernet端子をEthernetケー ブルで接続します。

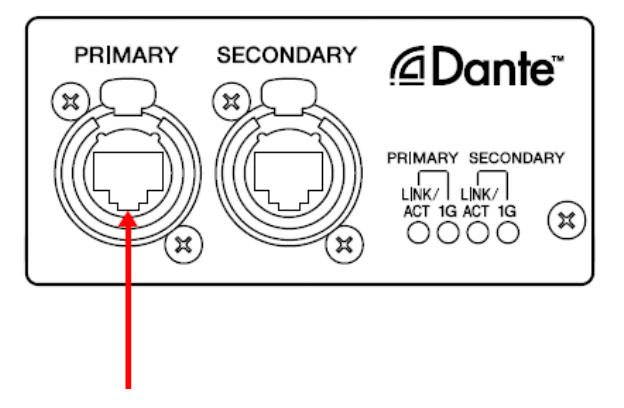

### 7. Rio 本体のフロントパネルのディップスイッチ 4 と 8 を下側(ON)に倒し、それ以外は上側(OFF)のまま、 電源を入れます。

すべての+48V インジケーターが点滅し、アップデートモードで起動します。

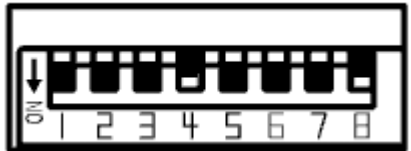

#### 8. 「updatev2.exe」をダブルクリックします。

R Series Update Program V2 が起動します

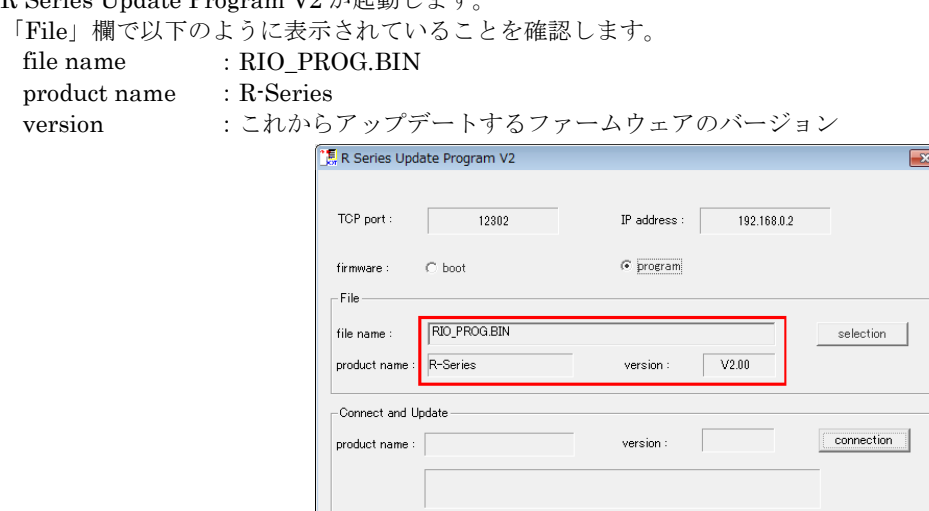

#### $\sqrt{NOTE \ }$

・「ユーザーアカウント制御」ダイアログボックスが表示されることがあります。[続行]または[はい]をクリックして ください。

#### 9. 「Connect and Update」欄の[Connection]をクリックします。

「product name」に「R-Series」、接続されている Rio 本体のファームウェアのバージョンが「version」に表示され ます。

#### $NOTE$

・表示されない場合はコンピューターと Rio が正しく接続されていません。ケーブルが抜けたり断線していないか、 TCP/IP の設定が正しいか、Rio がアップデートモードで起動しているかを確認してください。

#### 10. 「Connect and Update」欄の[Update]をクリックします。

アップデートが開始されます。

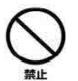

アップデートには 30 秒ほどかかります。この間は、絶対に本体電源を切ったり、ケーブルを抜いたりしな いでください。アップデート作業中に電源ケーブルが抜けるなどしてアップデートに失敗した場合、機器が 動作しなくなる場合もあります。

### 11. 「Connect and Update」欄に「Update was completed. Close this Update Program.」と表示されたら、 右上の×をクリックしてプログラムを終了させます。

#### 12. Rio の電源を切ります。

# ■ コンピューターの **TCP/IP** の設定**(Dante** 用**)**

Dante ファームウェアをアップデートするために、コンピューターの TCP/IP の設定をします。

#### 1. 以下の方法で、「ネットワークと共有センター」を開きます。

#### Windows 7 の場合

[スタート]→[コントロールパネル]→[ネットワークと共有センター]または[ネットワークの状態とタスクの表示]をクリッ クまたはダブルクリックします。

Windows 8、Windows 8.1 の場合

[Windows]+[X]→[コントロールパネル]→[ネットワークと共有センター]または[ネットワークの状態とタスクの表示] をクリックまたはダブルクリックします。

「ネットワークと共有センター」画面が表示されます。

#### 2. 「ネットワークと共有センター」画面の左側の「タスク」一覧の中から[ネットワーク接続の管理]または[ア

#### ダプターの設定変更]をクリックし、[ローカルエリア接続]をダブルクリックします。

「ローカルエリア接続の状態」ダイアログボックスが表示されます。

 $\sqrt{NOTE}$ 

- ・「ユーザーアカウント制御」ダイアログボックスが表示されることがあります。[続行]または[はい]をクリックして ください。
- ・「ローカルエリア接続のプロパティ」ダイアログボックスが表示された場合、手順 4 に進んでください。

#### 3. [プロパティ]をクリックします。

「ローカルエリア接続のプロパティ」ダイアログボックスが表示されます。

#### $\sqrt{NOTE \ }$

・「ユーザーアカウント制御」ダイアログボックスが表示されることがあります。[続行]または[はい]をクリックして ください。

#### 4. [インターネットプロトコルバージョン 4 (TCP/IPv4)]を選択して、[プロパティ]をクリックします。

「インターネット プロトコルバージョン 4 (TCP/IPv4)のプロパティ」ダイアログボックスが表示されます。

#### 5. [IP アドレスを自動的に取得する(O)]をクリックします。

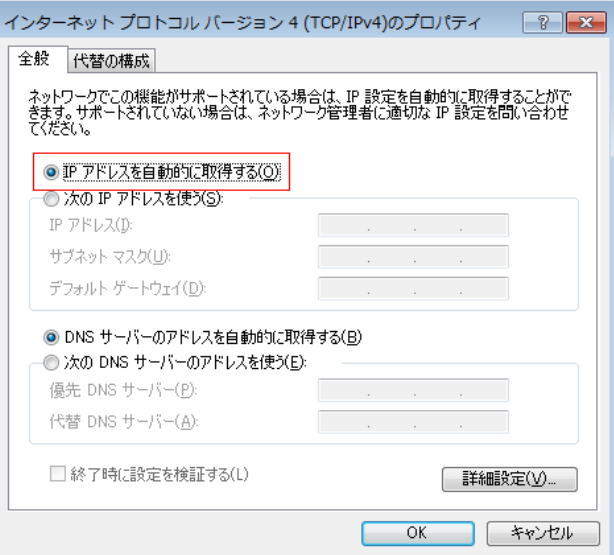

6. [OK]をクリックします。

# <span id="page-10-0"></span>■ **Dante** ファームウェアのアップデート

Rio に内蔵している Dante モジュールのファームウェアをアップデートする手順を説明します。

#### $\sqrt{NOTE}$

・Dante Firmware Update Manager の詳細については、圧縮ファイル内にある「AUD-MAN-Firmware Update Manager」 をご参照ください。

1. Rio本体のリアパネルにあるDanteの[PRIMARY]端子とコンピューターのEthernet端子をEthernetケー ブルで接続します。

必ずコンピューターと Rio 本体を直結させ、他の Dante 機器をコンピューターにつながないでください。

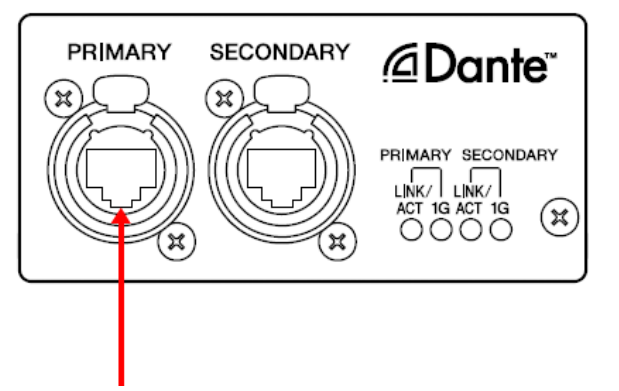

2. Rio 本体のフロントパネルのディップスイッチの 4 と 8 を下側(ON)に倒し、それ以外は上側(OFF)にしま す。

「Rio 本体ファームウェアのアップデート」の手順 7 の状態のままです。

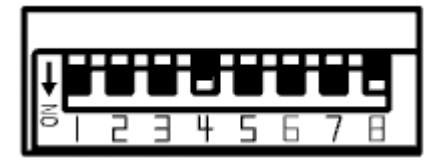

- 3. Rio の電源を入れます。
- 4. [スタート]→[すべてのプログラム]→[Audinate]→[Dante Firmware Update Manager]→[Dante Firmware Update Manager ]を右クリックして、[管理者として実行]を選択します。

Dante Firmware Update Manager が起動します。

タイトルバーでバージョンが 1.3.2 以降であることを確認してください。

 $\sqrt{NOTE}$ ・「ユーザーアカウント制御」ダイアログボックスが表示されることがあります。[続行]または[はい]をクリックして ください。

- 5. インターフェースを選択する画面が表示された場合、Dante 機器に接続するインターフェースを選択しま す。
- 6. [Update Dante Firmware]をクリックします。

7. [Browse]をクリックして、Rio3224-D の場合は「FWUpdate\_Rio3224D-vxxx-swyyy.dnt」、Rio1608-D の 場合は「FWUpdate\_Rio1608D-vxxx-swyyy.dnt」を選択して、[開く]をクリックします。

xxx と yyy はファームウェアのバージョン番号を表わします。

#### $\sqrt{NOTE}$

·Dante ファームウェアはパスに半角英数字や-(ハイフン)、(アンダースコア)以外が含まれていると、正しく動作 しません。半角英数字や-(ハイフン)、(アンダースコア)のみを名称に含むディレクトリにファームウェアアップデー トファイルを保存するようにしてください。(例:C:¥temp など)

#### 注意: Rio 以外のアップデートファイルを適用した場合、機器が動作しなくなります。くれぐれもアップデートファ イルが Rio に適合していることをご確認ください。通常は[Override Device Matching]にチェックを入れない でください。チェックを入れていない状態ではファイルに対応した機器のみ選択でき、間違ったファイルでアッ プデートすることを防ぎます。

#### 8. [Next]をクリックします。

#### $NOTE$

・Windows ファイアウォールにより Dante Firmware Update Manager がブロックされる場合があります。[プラ イベートネットワーク]にチェックを入れて、[アクセスを許可する]をクリックする。またはWindowsファイアウォー ルの「Windows ファイアウォールを介したプログラムまたは機能を許可する」をクリックして、「fum」のチェック が外れている場合は、チェックを入れて許可させてください。

Windows ファイアウォールにブロックされると、「Upgrade Failed」ダイアログが表示されます。

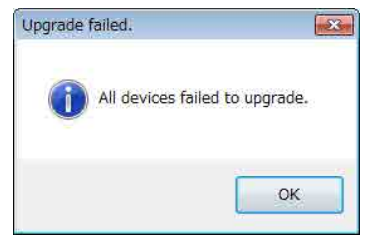

#### 9. アップデートする Rio にチェックを入れます。

アップデートファイルのバージョンと Rio の行に表示されているバージョンを確認してください。

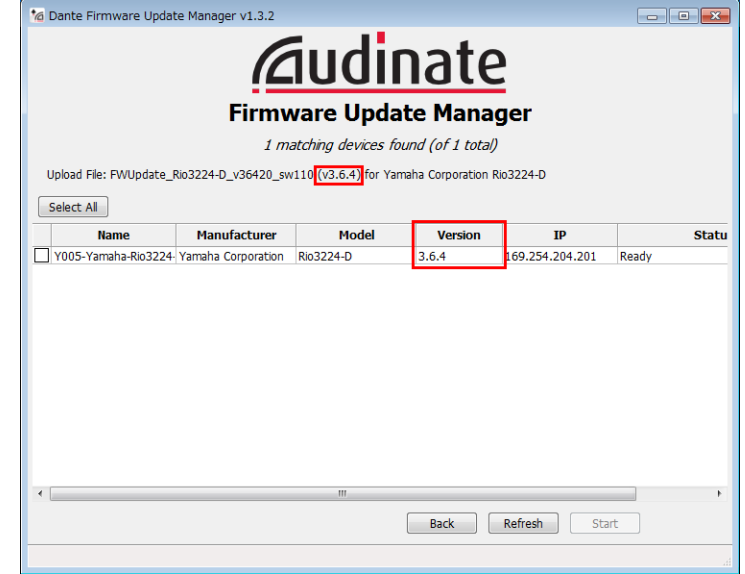

#### $\sqrt{NOTE}$

・Rio が表示されない場合は[Refresh]をクリックしてください。それでも表示されない場合はケーブルが抜けたり 断線していないか、TCP/IP の設定が正しいか、Rio が起動しているか、Dante Controller で認識するかなどを確認 してください。

#### 10. [Start]をクリックします。

アップデートが開始されます。 アップデート中は Status 覧に「Updating(n/m)」が表示されます。アップデートが完了すると「Done」が表示されま す。

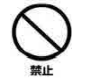

アップデートには 2 分から 4 分ほどかかります。この間は、絶対に本体電源を切ったり、ケーブルを抜い たりしないでください。アップデート作業中に電源ケーブルが抜けるなどしてアップデートに失敗した場 合、機器が動作しなくなる場合もあります。

 $\sqrt{NOTE}$ ・5分以上経過してもアップデートが完了しなかった場合、または失敗の表示が出た場合は、Rio の電源を切らずに Dante Firmware Update Manager の右上の×をクリックしてプログラムを終了させて、手順 4 からやり直してくだ さい。それでも失敗する場合は、次ページ以降に記載している「フェールセーフモードについて」の記載にしたがって、 リカバリー処理を実施してください。

#### 11. Rio 本体の電源を切り、ディップスイッチを元の設定に戻します。

ディップスイッチの設定は、Rio 本体ファームウェアのアップデート手順 3 でメモした設定に戻してください。

これでアップデートは完了です。

## ■フェールセーフモードについて

Rio に内蔵されている Dante モジュールは、ファームウェアのアップデート中に Dante 機器の電源をオフ にしてしまうことにより、データが破損して使用不可能になることがあります。

この状態から回復するために、Dante モジュールは「フェールセーフモード」に入ります。

フェールセーフモードのDanteモジュールを修復するためには、リカバリーイメージをFirmware Update Manager から送る必要があります。

Rio 本体の赤い[SYSTEM]インジケーターが周期的に 2 回点滅している場合、Dante モジュールがフェー ルセーフモードに入っている可能性があります。

Dante モジュールがフェールセーフモードになっているかどうかを確かめるには、Dante Controller を使 用します。

フェールセーフモードに入った Dante モジュールは、Dante Controller (バージョン 3.1.x 以上)のネッ トワークグリッドビュー上で機器名が赤色で表示されます。

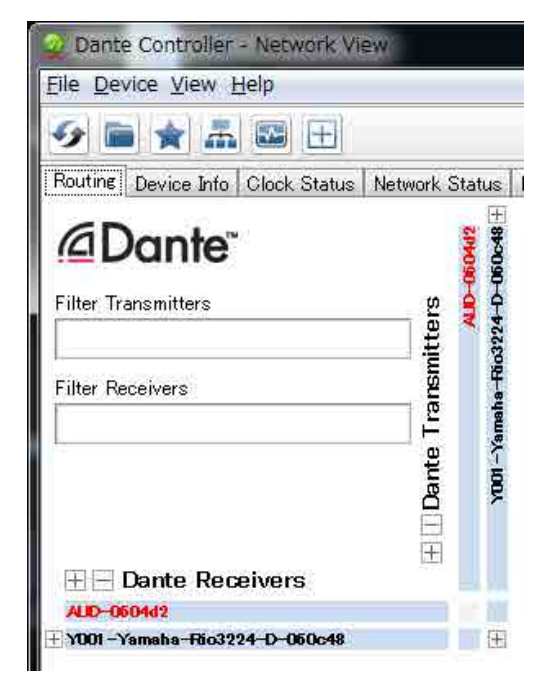

Rio 本体に内蔵している Dante モジュールをリカバリーする手順を説明します。

#### 1. Rio の電源をオフにします。

- 2. Rio を Dante ネットワークから切り離します。
- 3. Rio のリアパネルにある Dante の[PRIMARY]端子とコンピューターの Ethernet 端子を Ethernet ケーブ ルで接続します。

ネットワークスイッチを経由するとリカバリー中にエラーが発生することがあります。コンピューターと Rio は 1 対 1 で接続してください。

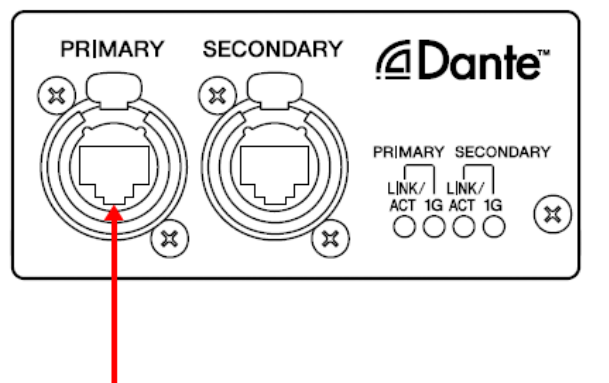

- 4. Rio の電源をオンにします。
- 5. コンピューターで、使用するネットワークインターフェース以外のネットワークインターフェースをすべ て無効にします。

無線 LAN を無効にすることも行なってください。

6. [スタート]→[すべてのプログラム]→[Audinate]→[Dante Firmware Update Manager]→[Dante Firmware Update Manager ] を右クリックして、[管理者として実行]を選択します。

Dante Firmware Update Manager が起動します。

 $\sqrt{NOTE}$ ・「ユーザーアカウント制御」ダイアログボックスが表示されることがあります。[続行]または[はい]をクリックして ください。

- 7. インターフェースを選択する画面が表示された場合、Dante の[PRIMARY]端子に接続しているインター フェースを選択します。
- 8. [Failsafe Recovery]をクリックします。

#### 9. Rio が検出されたら、[Stop Scan]ボタンをクリックします。

数分経っても検出されない場合はケーブルが抜けたり断線していないか、TCP/IP の設定が正しいか、Rio が起動して いるか、Dante Controller で認識するかなどを確認してください。

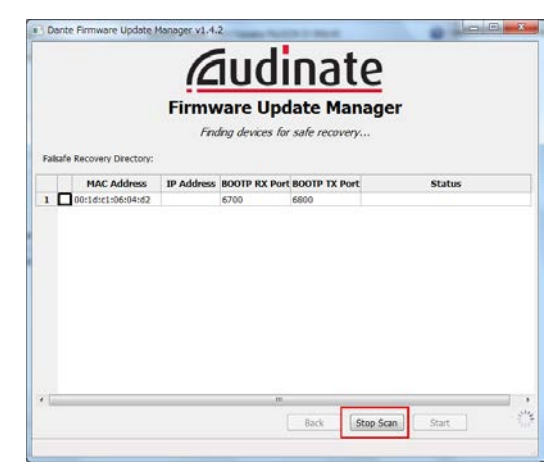

10. 検出された Rio にチェックを入れます。

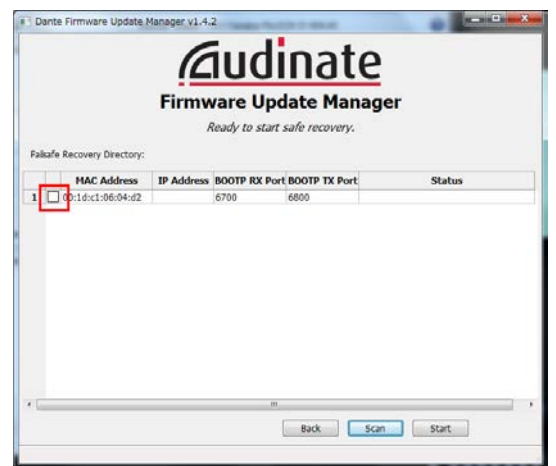

#### 11. [Start]をクリックします。

リカバリーの実行を確認するポップアップが表示されます。

#### 12. [OK]をクリックして、リカバリーを実行します。

機器をリカバリーしているときは、Firmware Update Manager 上に「Processing Safe Recovery」と表示されます。 完了すると「Safe recovery Done」と表示されます。

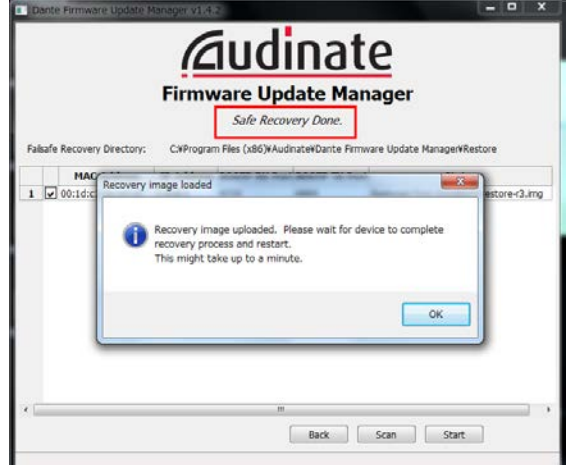

#### 13. 一度 Dante Firmware Update Managerを閉じてから、2分ほど時間をおいて Rioの電源をオフにします。

リカバリーしたあと、Dante モジュールを再起動させています。再起動が完了しないうちに Rio の電源をオフにする と、Dante モジュールのデータが破損して、再度リカバリーをすることになります。Dante Controller を起動して、 機器名が黒文字になっていれば、電源をオフにしても問題ありません。

#### 14. Dante ファームウェアをアップデートします。

リカバリーしたあとのDanteファームウェアは最新ではありません。最新のファームウェアにするために「Dante[ファー](#page-10-0) [ムウェアのアップデート」](#page-10-0)の手順 2 から 11 までを実施してください。

<span id="page-16-0"></span>以上でリカバリーとファームウェアのアップデートは終了です。

# ■ エラーメッセージリスト**(R Series Update Program V2)**

R Series Update Program V2のエラーメッセージはコンピューター上にエラー番号と英語メッセージにて表示されます。

ここではエラー番号と英語メッセージの概要と対処方法を記載します。

#### $\sqrt{NOTE}$

・ 繰り返しアップデート作業を実行してもエラーメッセージが表示される場合は、ハードウェアの修理が必要なことがあ ります。ヤマハ修理ご相談センターにお問い合わせください。

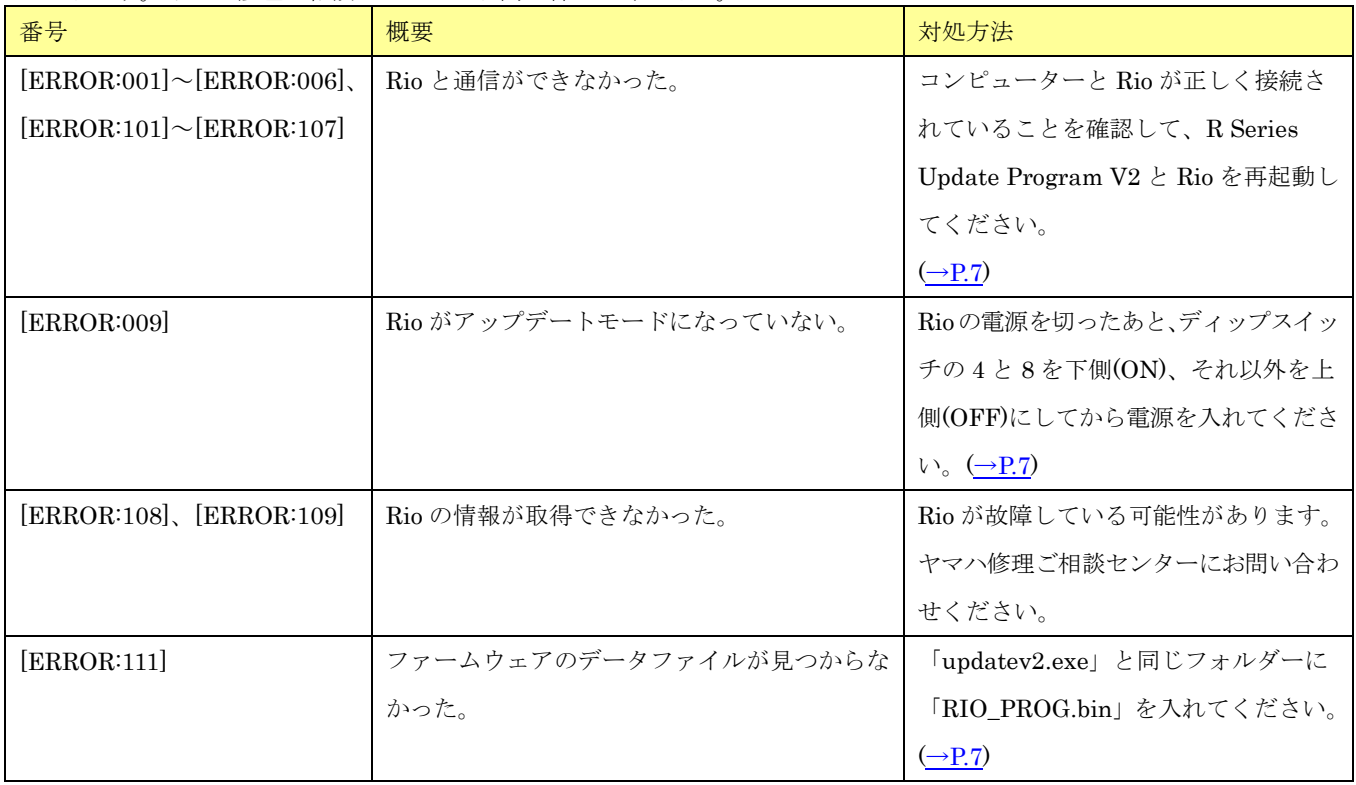